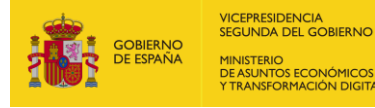

Observatorio de Accesibilidad

# **MANUAL DE USUARIO.**

# **RECOGIDA DE INFORMES DE ACCESIBILIDAD**

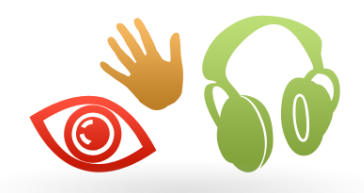

V So<sup>o</sup> Accesibilidad

**Abril 2021**

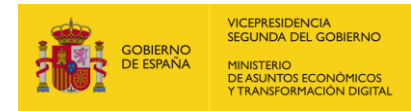

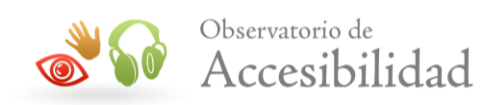

#### **CUADRO RESUMEN DEL DOCUMENTO**

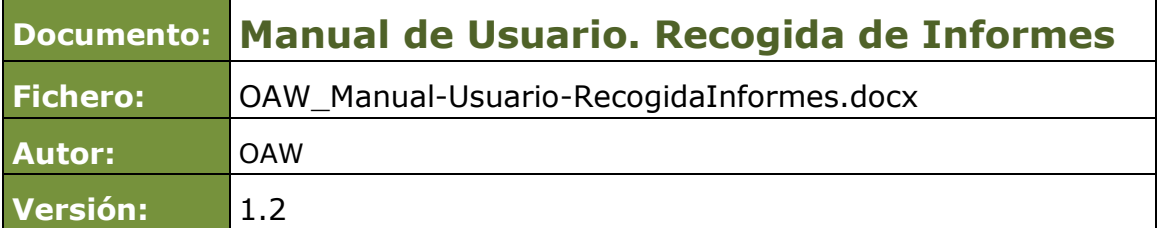

#### **CONTROL DE CAMBIOS**

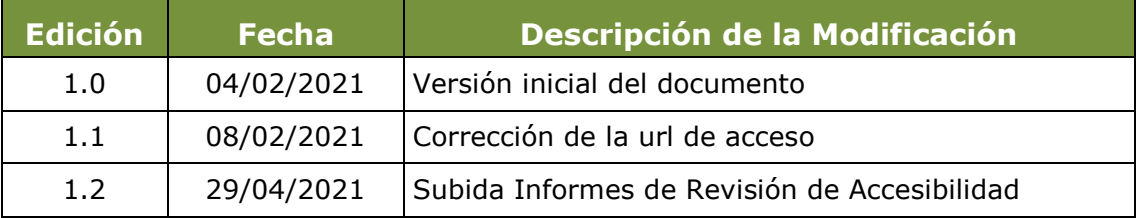

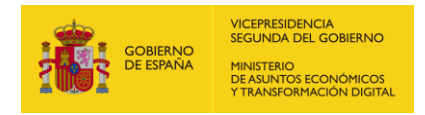

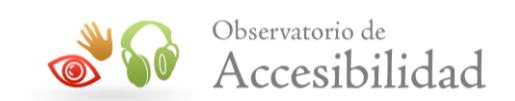

# Índice

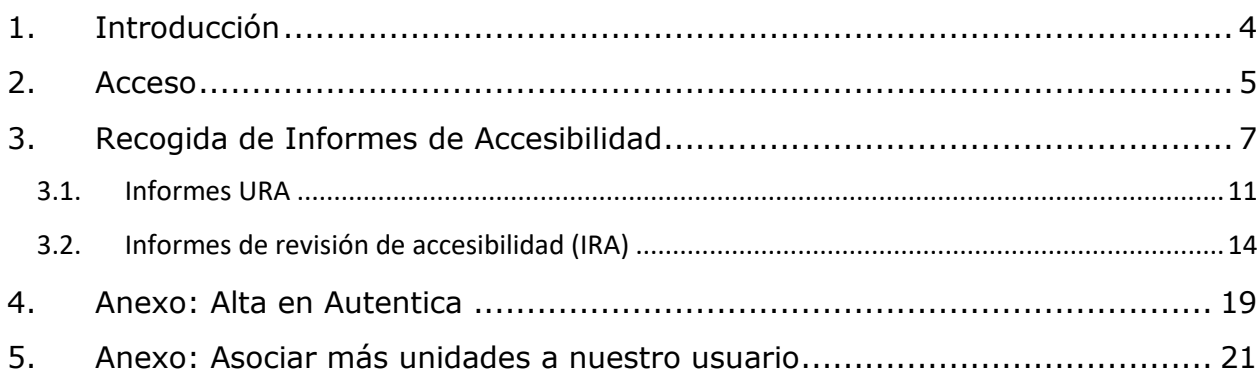

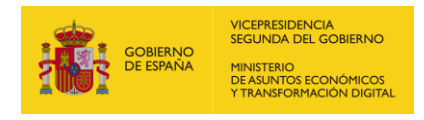

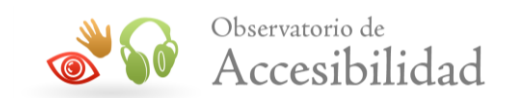

# <span id="page-3-0"></span>**1. INTRODUCCIÓN**

En este documento se detallarán aspectos a conocer para utilizar el módulo de recogida de informes relacionados con la accesibilidad.

Los principales puntos a tener en cuenta son:

- **Acceso con usuario de Autentica** para tener el DIR3 de la unidad a la que pertenece.
- **Cualquier usuario de la URA** puede **subir** los informes
- **Solo el usuario que ha subido los informes**, puede ver el enlace de **descarga** y los puede **volver a subir** (mientras haya un periodo de remisión abierto).
- **El resto de usuarios de la URA puede ver que se han subido los informes,** pero NO los puede volver a subir ni ver el enlace de descarga.

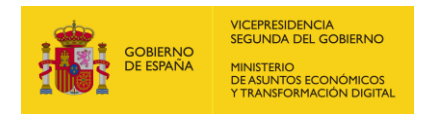

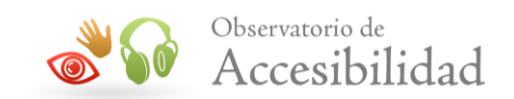

# <span id="page-4-0"></span>**2. ACCESO**

En primer lugar se debe acceder al portal de Administración Electrónica [\(https://administracionelectronica.gob.es\)](https://administracionelectronica.gob.es/) e identificarse (enlace situado en la parte superior derecha) con nuestro **usuario de Autentica.**

Nota: En caso de no tener usuario de Autentica, puede consultarse el "Anexo: Alta en [Autentica](#page-18-0)" de este documento.

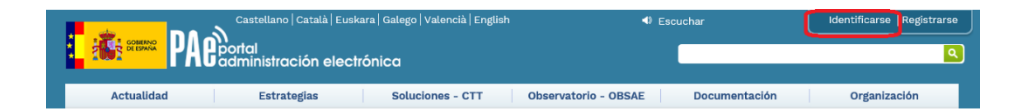

**Ilustración 1 – Opción "Identificarse" en la cabecera de PAe**

| Identificarse                    |                                 |                                              |  |  |
|----------------------------------|---------------------------------|----------------------------------------------|--|--|
| Estás en: Inicio > Identificarse |                                 |                                              |  |  |
| Identificarse                    | Campos para el inicio de sesión |                                              |  |  |
|                                  | <b>Usuario:</b>                 |                                              |  |  |
|                                  | Contraseña:                     |                                              |  |  |
|                                  |                                 | Acceder<br>¿Olvidaste tu contraseña?         |  |  |
|                                  | AutenticA                       | Acceso mediante el repositorio<br>AutenticA. |  |  |

**Ilustración 2 – Gestión de identidades**

Aparecerá nuestro nombre de usuario en la cabecera del portal.

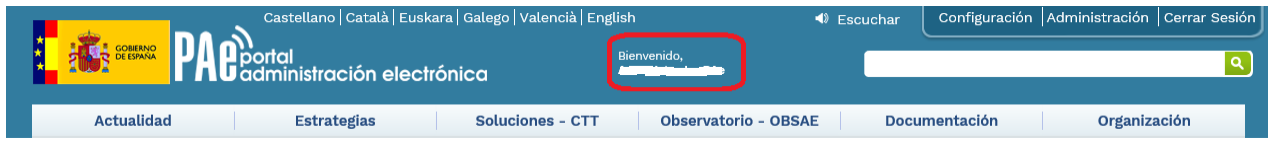

#### **Ilustración 3 – Cabecera de PAe con usuario identificado**

Una vez identificado con nuestro usuario Autentica, podemos acceder a la ventana de recogida de informes de accesibilidad:

<https://administracionelectronica.gob.es/accesibilidad/recogidaInformes.htm>

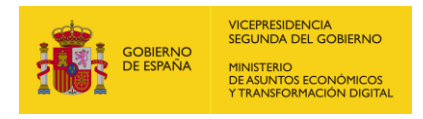

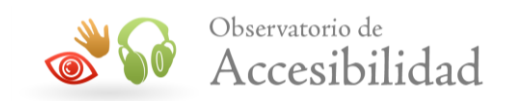

Si se accede directamente a la url sin estar identificado en PAe*,* o no habiéndose identificado con el usuario de Autentica, se mostrará un mensaje de acceso denegado:

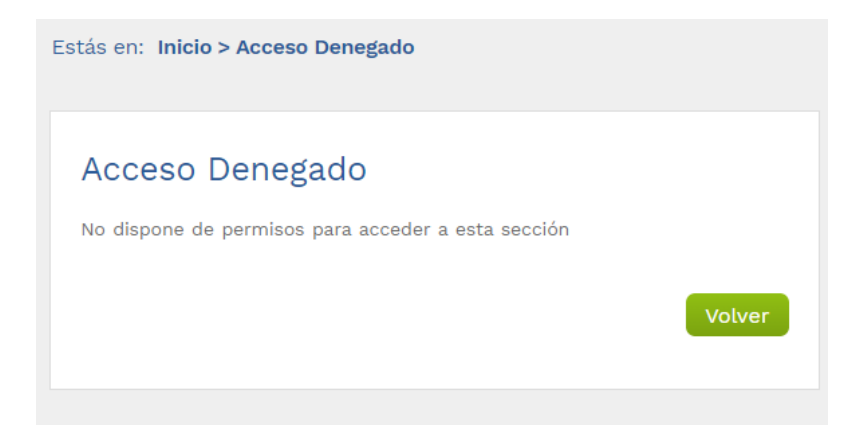

**Ilustración 4 – Acceso Denegado en ventana de usuario**

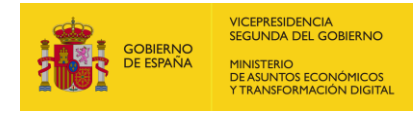

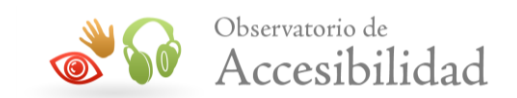

### <span id="page-6-0"></span>**3. RECOGIDA DE INFORMES DE ACCESIBILIDAD**

Una vez identificado en el portal PAe con nuestro usuario de Autentica y tras acceder a la url de la ventana de recogida de informes de accesibilidad, se carga el formulario de recogida.

Si en ese momento se encuentra activo un periodo de remisión de informes, se indicará la fecha de inicio y fin del mismo, así como el año de seguimiento correspondiente. Hay que tener en cuenta que los ficheros enviados antes de la fecha de inicio del periodo no podrán ser modificados. Cuando no haya activo ningún periodo de remisión de informes no se podrán subir ficheros.

En el campo **Unidades asociadas al usuario** se cargará la unidad DIR3 asociada al usuario en el sistema Autentica.

Nota: En caso de necesitar tener asociado a nuestro usuario más de una unidad DIR3 para poder entregar informes de distintas URAs, consultar "[Anexo:](#page-20-0) Asociar más unidades a nuestro usuario", de este documento. En este caso podrá seleccionarse la unidad para la que se desea remitir los informes.

## Recogida de Informes de Accesibilidad

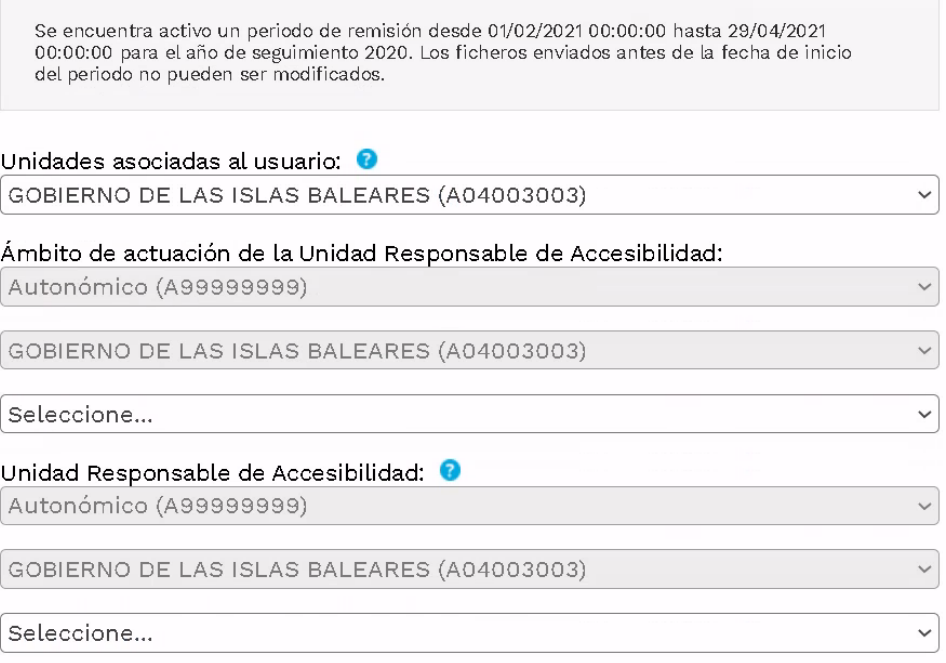

#### **Ilustración 5 - Recogida de Informes de Accesibilidad. Parte 1/3.**

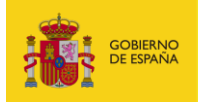

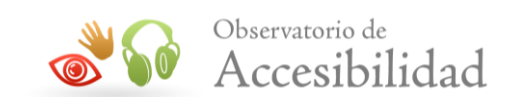

Año de seguimiento: 2021  $\ddot{\phantom{0}}$ **Informes URAs** Informe sobre la atención de quejas y reclamaciones <sup>0</sup> Elegir archivo No se ha seleccio...do ningún archivo Informe de seguimiento sobre la promoción, concienciación y formación <sup>0</sup> Elegir archivo | No se ha seleccio...do ningún archivo Informe de seguimiento sobre el cumplimiento de los requisitos de accesibilidad <sup>0</sup> Elegir archivo No se ha seleccio...do ningún archivo Informes de revisión de accesibilidad Informe de revisión de accesibilidad <sup>0</sup> Elegir archivo | No se ha seleccio...do ningún archivo

#### **Ilustración 6 - Recogida de Informes de Accesibilidad. Parte 2/3.**

| Vigentes<br>Fecha envío | Usuario envío | URL                       | Año de<br>seguimiento |
|-------------------------|---------------|---------------------------|-----------------------|
|                         |               | No hay datos para mostrar |                       |
|                         |               |                           |                       |
| No vigentes             |               |                           |                       |
| Fecha envío             | Usuario envío | URL                       | Año de<br>seguimiento |
|                         |               | No hay datos para mostrar |                       |
|                         |               |                           |                       |
|                         |               |                           | Enviar datos          |

**Ilustración 7 - Recogida de Informes de Accesibilidad. Parte 3/3.**

En el campo **Ámbito de actuación de la Unidad Responsable de Accesibilidad** el usuario deberá seleccionar el ámbito de actuación asociado a la URA para la que va a enviar información. Este campo está organizado en varios niveles, de forma que los registros seleccionables en un nivel dependen del valor seleccionado en el nivel anterior.

Los dos primeros niveles no son seleccionables por el usuario y sus valores se corresponden con los asociados a la unidad del usuario (con el primer y segundo nivel de la unidad del usuario).

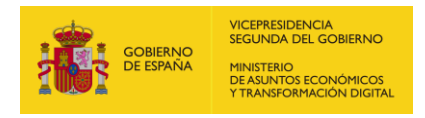

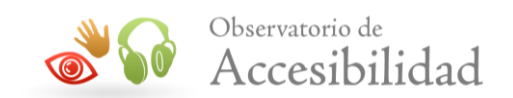

Habrá casos en los que el ámbito de actuación de la URA se corresponda con el propuesto por la aplicación (en los dos primeros niveles no seleccionables por el usuario) por lo que el usuario no tendrá que seleccionar nada más, y habrá otros casos en los que el ámbito de la actuación de la URA no se corresponda con el propuesto por la aplicación y por tanto el usuario tendrá que seleccionar una o varias unidades de un nivel inferior.

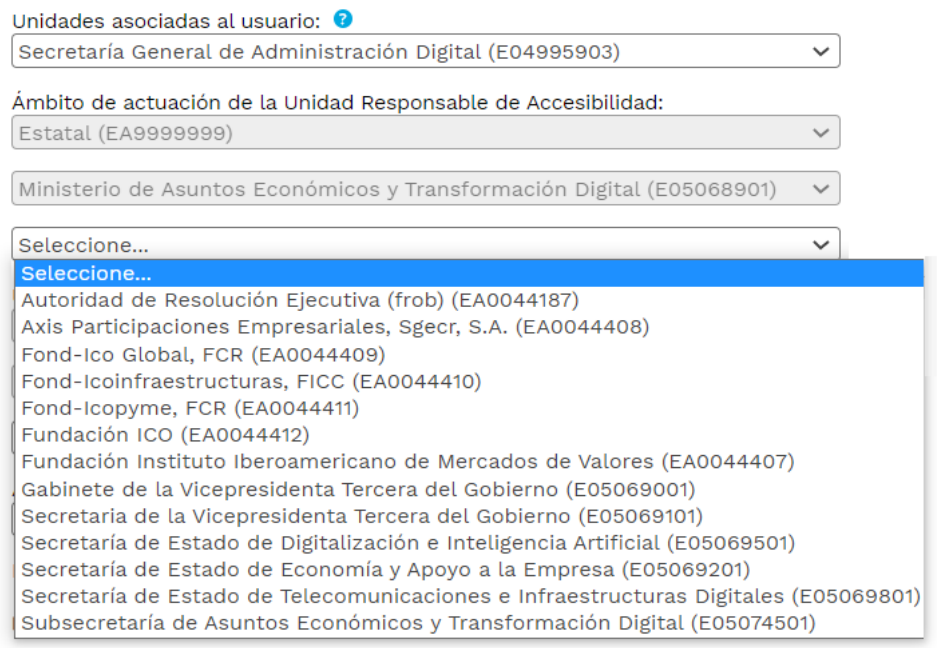

**Ilustración 8 - Ámbito de actuación de la URA**

En el campo **Unidad Responsable de Accesibilidad** el usuario seleccionará la Unidad correspondiente a la URA para la que va a enviar información. Este campo está organizado en varios niveles, de forma que los registros seleccionables en un nivel dependen del valor seleccionado en el nivel anterior.

Los valores seleccionados en el ámbito de actuación se cargarán automáticamente en las listas equivalentes de la URA y no se podrán modificar. El usuario podrá seleccionar la misma unidad elegida en el ámbito de actuación o una unidad de un nivel inferior.

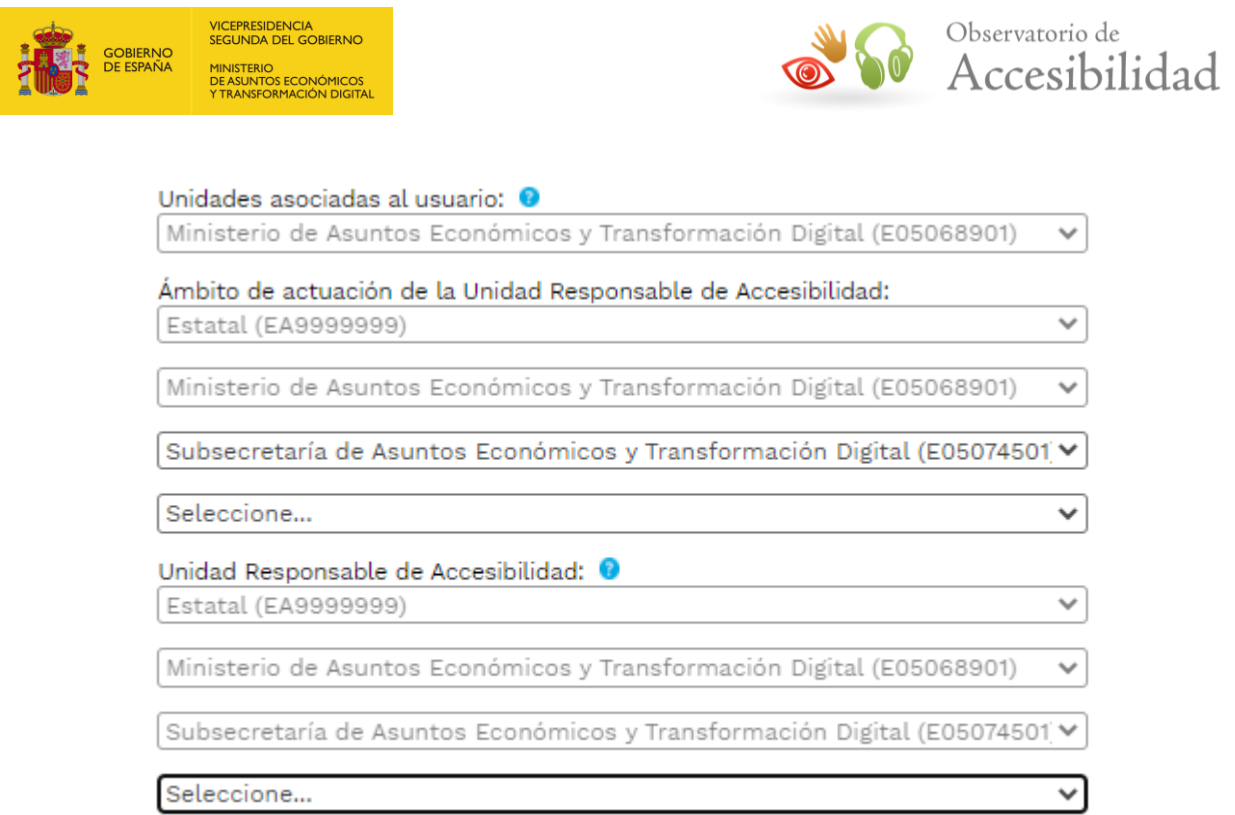

#### **Ilustración 9 – Ejemplo Selección Unidad Responsable de Accesibilidad**

El siguiente paso es seleccionar de la lista el **Año de seguimiento**, es decir, el año al que harán referencia los documentos a enviar.

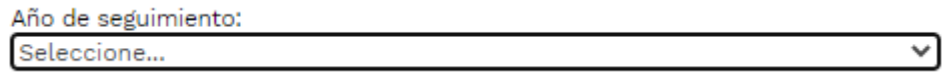

#### **Ilustración 10 – Año de seguimiento**

Si el año seleccionado tiene abierto un periodo para remitir informes, se habilitarán los campos **Informes URAs** para la remisión de los informes correspondientes, así como el campo de **Informe de revisión de accesibilidad.**

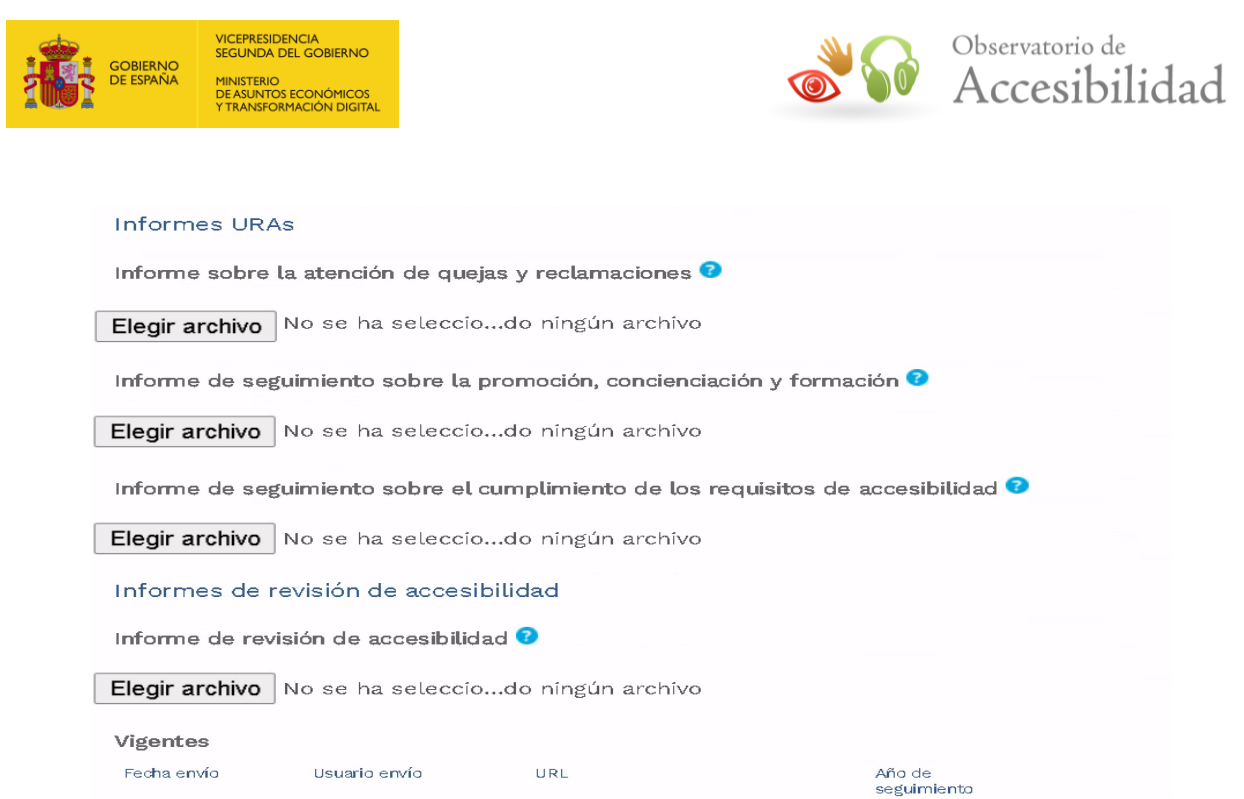

**Ilustración 11 – Informes URAs e Informe de Revisión de Accesibilidad**

### <span id="page-10-0"></span>**3.1. INFORMES URA**

Para enviar un documento el usuario deberá seleccionar el mismo y pulsar el botón Enviar datos. El sistema validará que la extensión del documento se encuentre entra las permitidas **(".ods" o ".xlsx" en minúsculas)**. Las extensiones válidas para cada tipo de informe se pueden consultar pulsando sobre los iconos de ayuda junto al nombre de cada documento.

En el caso de pulsar el botón Enviar datos habiendo seleccionado un documento con una extensión no permitida se mostrará un mensaje de error en la parte superior de la ventana:

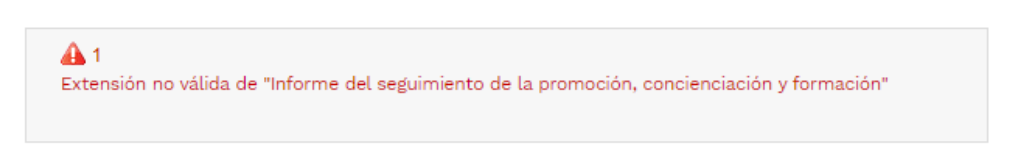

#### **Ilustración 12 - Extensión no válida al enviar un documento**

Si ha seleccionado un archivo cuyo nombre tiene una longitud superior a 100 caracteres se mostrará un mensaje de error indicando esta circunstancia en la parte superior de la ventana:

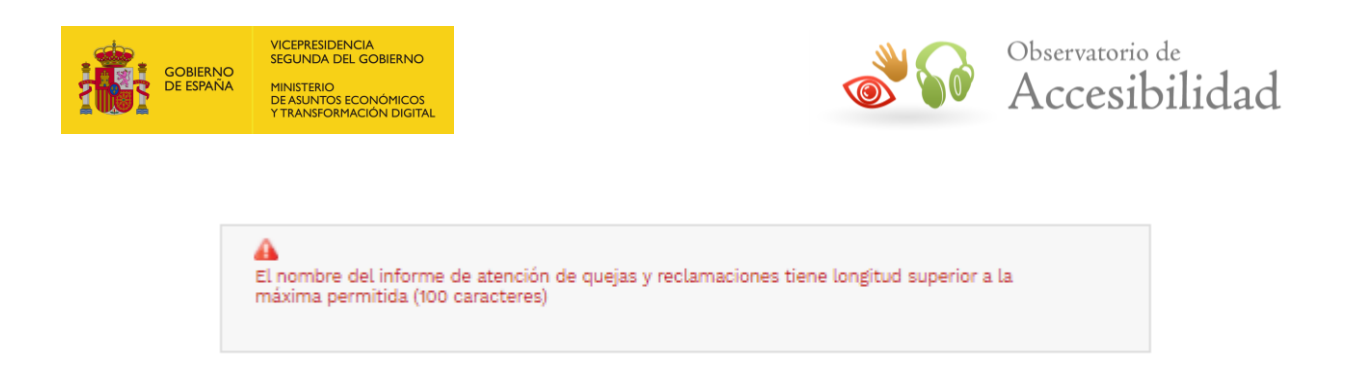

#### **Ilustración 13 – Longitud de nombre de informe URA superior a la permitida**

En el caso de pulsar el botón Enviar datos habiendo seleccionado un documento con una extensión válida y longitud inferior o igual a la máxima permitida (100 caracteres) se mostrará al usuario un mensaje de solicitud de confirmación como paso previo al registro del documento en la base de datos:

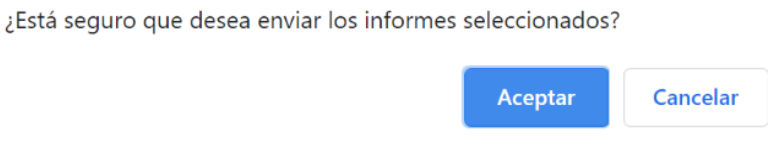

#### **Ilustración 14 - Confirmación de alta de documento**

Si el usuario pulsa Aceptar y el documento se graba correctamente en la base de datos se mostrará un mensaje de éxito en la parte superior de la ventana:

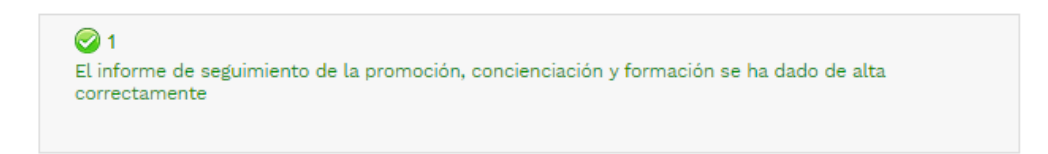

#### **Ilustración 15 - Alta de informe realizada correctamente**

Y en este caso la ventana se recarga con la información del documento enviado:

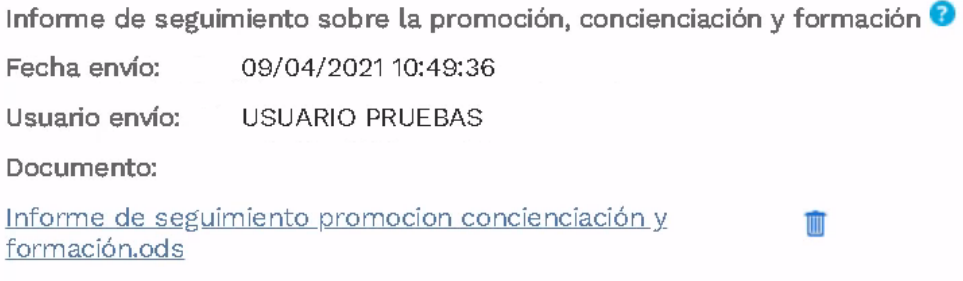

**Ilustración 16 - Informes URA**

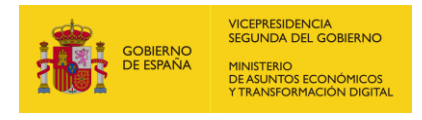

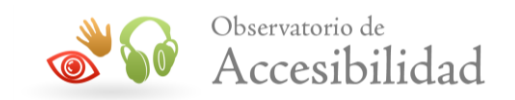

Si el usuario pulsa sobre uno de los iconos para borrar el documento se mostrará al usuario un mensaje de solicitud de confirmación como paso previo al borrado del documento:

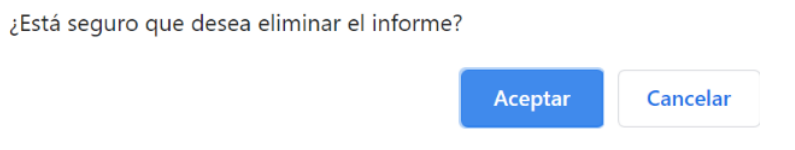

**Ilustración 17 – Confirmación de borrado de documento**

Si el usuario pulsa Aceptar y el documento se da de baja correctamente, se mostrará un mensaje de éxito en la parte superior de la ventana:

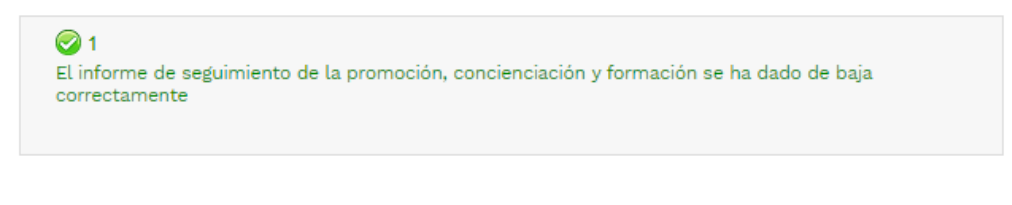

**Ilustración 18 - Baja de informe realizada correctamente**

Y en este caso la ventana se recarga sin la información del documento borrado:

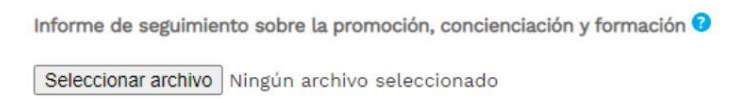

**Ilustración 19 – Ningún informe subido**

Hasta aquí se ha detallado el funcionamiento de la aplicación la primera vez que se accede, cuando aún no se ha subido ningún fichero asociado a la URA. Cuando un usuario acceda a la aplicación y ya se hayan subido informes de la URA, el funcionamiento es el siguiente. Una vez seleccionado el ámbito de actuación de la URA, la URA y el año de seguimiento, se consultará qué información se ha enviado para el ámbito de actuación y el año seleccionado, cargando la información recuperada.

En caso de que se haya enviado un documento y éste, esté vigente (no se ha eliminado) se mostrará la información sobre fecha, usuario de envío y nombre de documento enviado. Si el usuario de acceso no es el mismo que envió el documento se le mostrará una pantalla como la siguiente, donde podrá ver el nombre del fichero enviado, pero no su contenido:

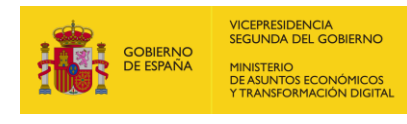

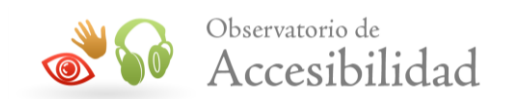

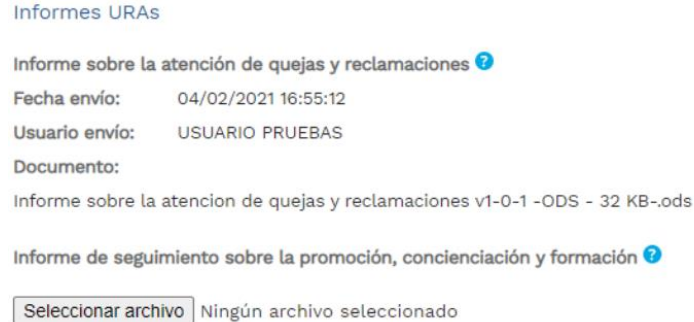

#### **Ilustración 20 – Visualización subida de informe por otro usuario**

Si además el usuario de acceso es el mismo que envió el documento se mostrará la siguiente información:

- El nombre del documento será un enlace para descarga del mismo.
- Si en el momento de la consulta hay un periodo abierto para remisión se mostrará además un icono para eliminar el documento.

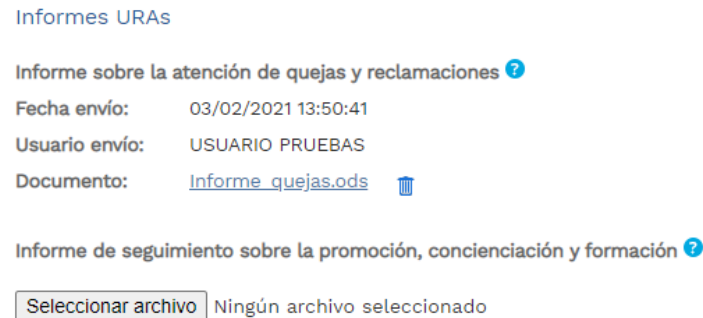

#### **Ilustración 21 – Visualización subida de informe mismo usuario**

#### <span id="page-13-0"></span>**3.2. INFORMES DE REVISIÓN DE ACCESIBILIDAD (IRA)**

Para el caso de subida de informes de revisión de accesibilidad (IRA), hay que tener en cuenta que los ficheros IRA que se vayan a subir cumplan con los siguientes requisitos:

- la extensión del documento se encuentre entra las permitidas (".ods" o ".xlsx", en minúsculas).
- el nombre del documento tenga una longitud inferior o igual a la máxima permitida (100 caracteres).

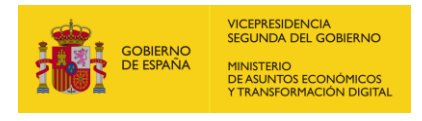

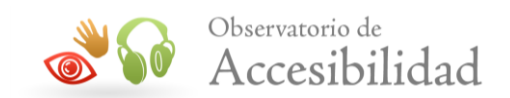

 el documento debe emplear una de las plantillas establecidas. En caso de enviar un informe IRA que no se ajuste a estas plantillas se devolverá el siguiente error:

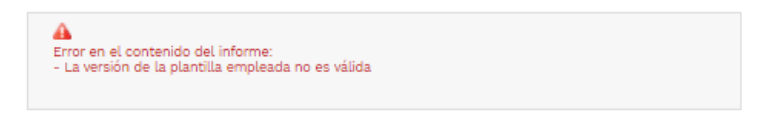

#### **Ilustración 22 – Mensaje de error por plantilla incorrecta**

 el documento IRA debe tener relleno el campo *URL del Sitio Web*, en la pestaña "01. Definición de ámbito", de lo contrario se mostrará el siguiente mensaje de error:

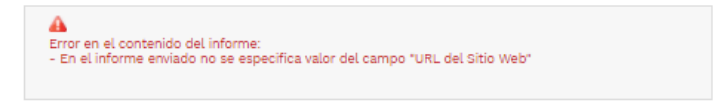

#### **Ilustración 23 – Mensaje de error porque URL no está informada**

 el documento IRA debe tener relleno en la pestaña "03. Muestra" para cada elemento de la muestra a analizar los valores de *Nombre corto*, *Tipo*, *URL Página* y *Direccionamiento alternativo (migas)*. Además el resultado de la validación realizada dentro de la propia plantilla sobre los datos de la muestra debe indicar que la muestra es correcta, de lo contrario se mostrará el siguiente mensaje de error:

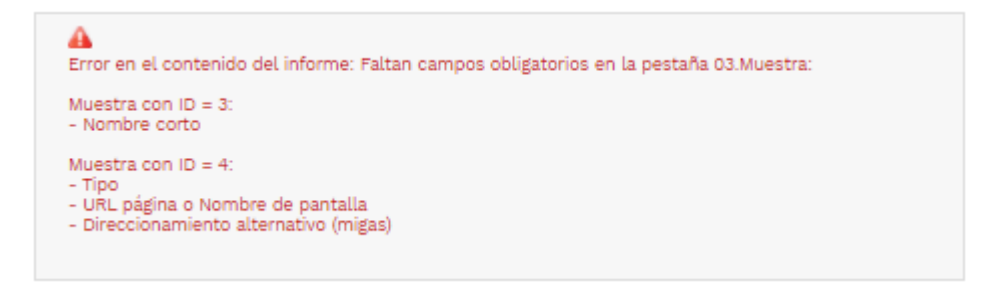

**Ilustración 244 – Mensaje de error por falta de valores en la pestaña "03.Muestra"**

El proceso de subida de los documentos es similar al visto para los informes URA, pero con unas particularidades:

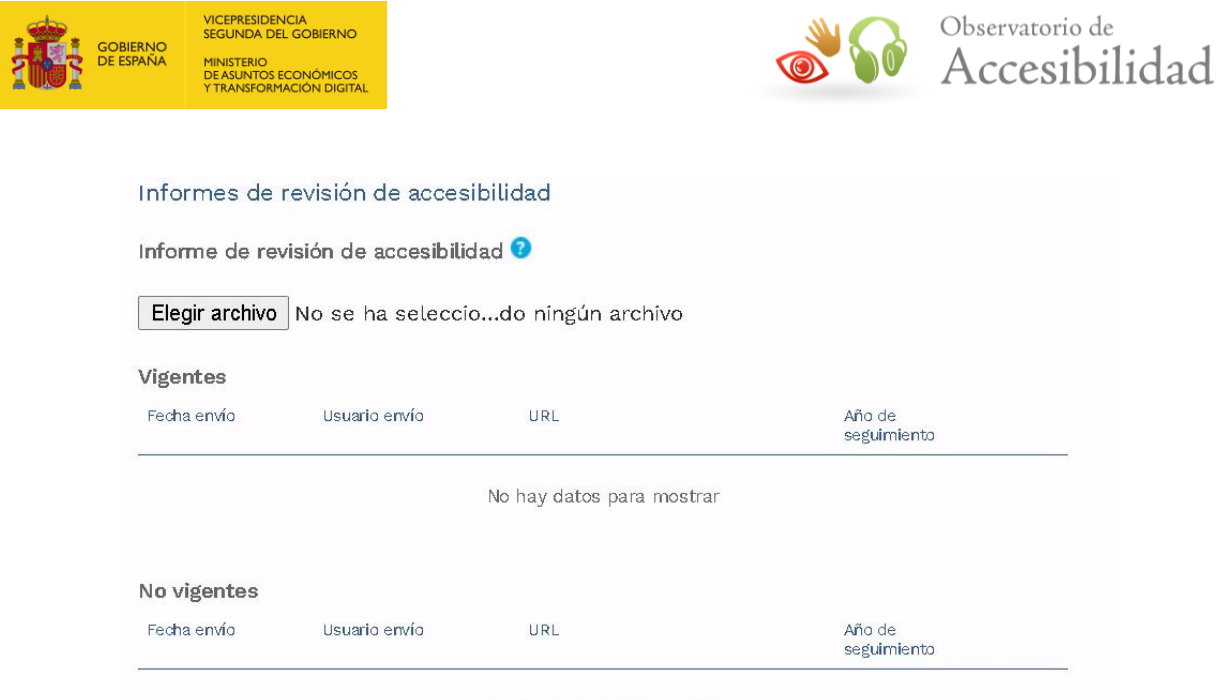

No hay datos para mostrar

#### **Ilustración 25 - Informe IRA Estado Inicial**

La primera vez que subamos un informe IRA (si está abierto el periodo de remisión de informes), se mostrará en la zona de Vigentes. El campo URL será extraído del IRA (Pestaña definición de ámbito →URL del Sitio Web):

| Vigentes               |                                  |                           |                       |  |
|------------------------|----------------------------------|---------------------------|-----------------------|--|
| Fecha envío            | Usuario envío                    | URL                       | Año de<br>seguimiento |  |
| 10/03/2021<br>14:24:06 | <b>USUARIO</b><br><b>PRUEBAS</b> | https://pae.gob.es/pae_Ho | 2020                  |  |

**Ilustración 26 - Informe IRA subido correctamente**

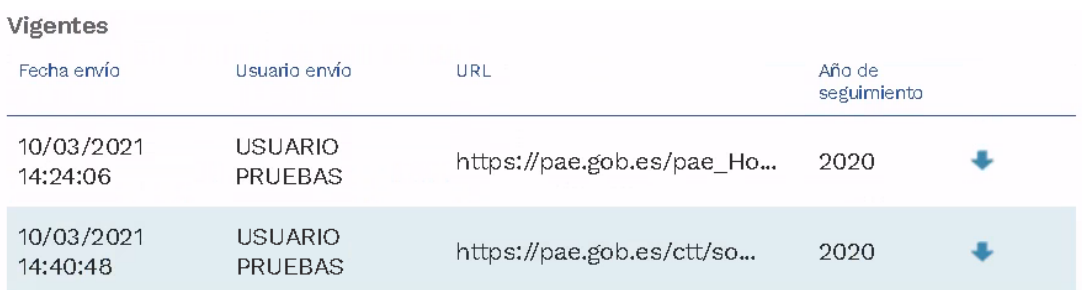

#### **Ilustración 27 – Subidas de varios Infames IRA de distintas URLs**

Si estamos en periodo de remisión de informes y se sube un nuevo IRA, que haga referencia a una URL que teníamos ya en la lista de Vigentes, se nos avisará de este hecho:

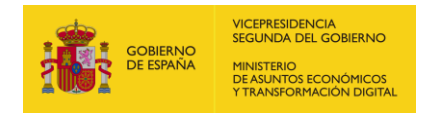

09/04/2021

12:05:55

**USUARIO** 

PRUFBAS

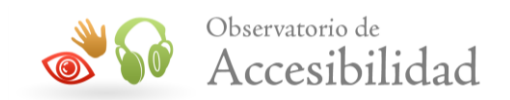

En el año de seguimiento seleccionado ya se ha enviado un informe de revisión de accesibilidad para la URL a la que hace referencia el informe a enviar. En caso de continuar se dará de baja el informe existente. ¿Desea continuar?

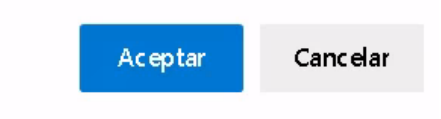

2020

#### **Ilustración 28 – Mensaje Advertencia Baja Informe IRA**

El informe IRA antiguo pasará a no Vigentes, y el nuevo se quedará en la lista de Vigentes:

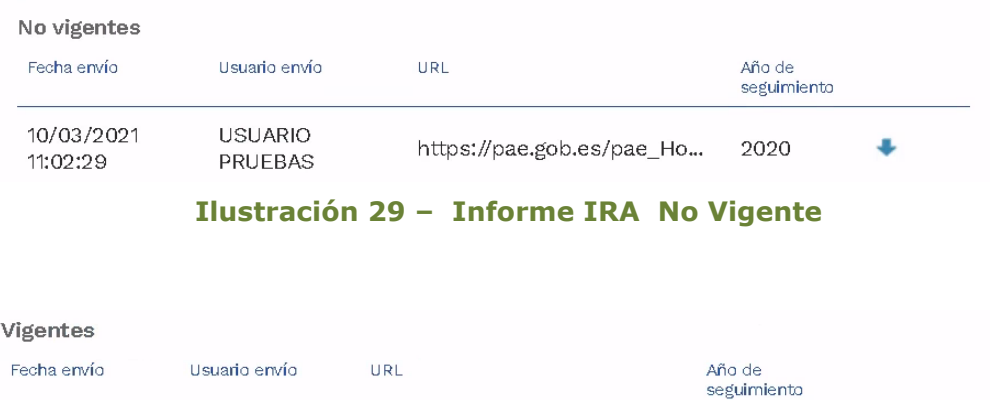

#### **Ilustración 30 – Nuevo Informe IRA Vigente Para La Misma URL**

https://pae.gob.es/pae\_Ho...

Nota: En los informes IRA, si el usuario de acceso es el mismo que envió el documento, éste estará accesible para descargar en la flecha de color azul.

Si se intenta subir un informe IRA asociado a una URL para la que ya existe un informe vigente que ha subido otro usuario, o que se envió antes de la fecha de inicio del periodo de remisión de informes habilitado actualmente, no se permitirá realizar la operación, mostrando un mensaje u otro según corresponda:

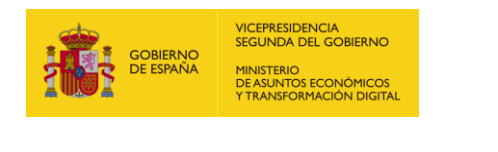

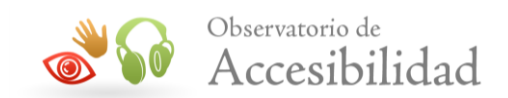

А =<br>En el año de seguimiento seleccionado ya se ha enviado un informe de revisión de accesibilidad<br>para la URL a la que hace referencia el informe a enviar. Solo puede enviar nuevos informes<br>sobre esa url el usuario que lo e

#### **Ilustración 31 – Mensaje de error por usuario de envío distinto al del informe vigente**

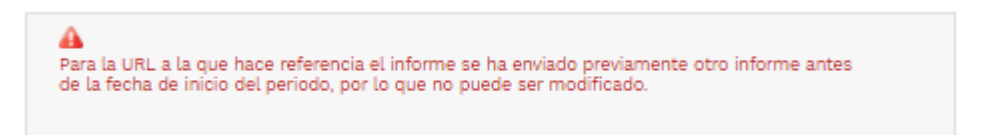

#### **Ilustración 32 – Mensaje de error por fecha de envío anterior a la de inicio de nuevo periodo**

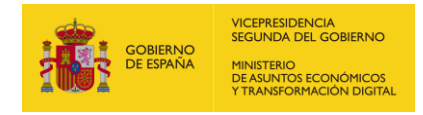

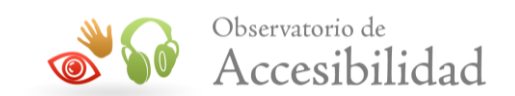

# <span id="page-18-0"></span>**4. ANEXO: ALTA EN AUTENTICA**

Si no disponemos de usuario en Autentica, podemos solicitar el alta de la siguiente forma:

Primero entramos en el portal Autentica [\(https://autentica.redsara.es\)](https://autentica.redsara.es/) y pinchamos en la opción de "Registrarme"

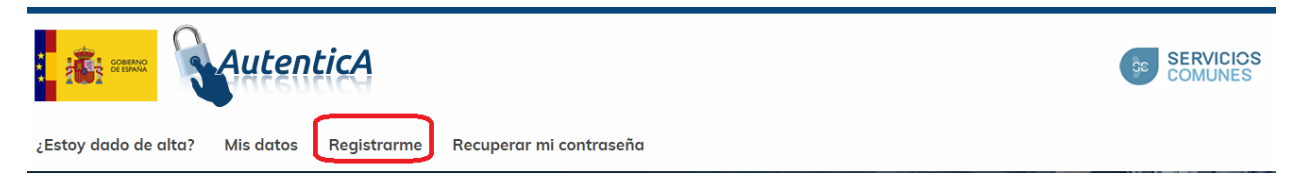

**Ilustración 33 – Cabecera de Autentica. Registrarme**

Después debemos rellenar los datos de los apartados "*Datos personales*", "*Unidad orgánica*", "*Datos profesionales*" y "*Datos de contacto*".

En el apartado "*Aplicaciones*" será necesario indicar "*PAe-PRO*" y en el apartado "*Motivación*" indicar que se solicita el alta en Autentica para poder acceder al módulo de remisión de informes de accesibilidad.

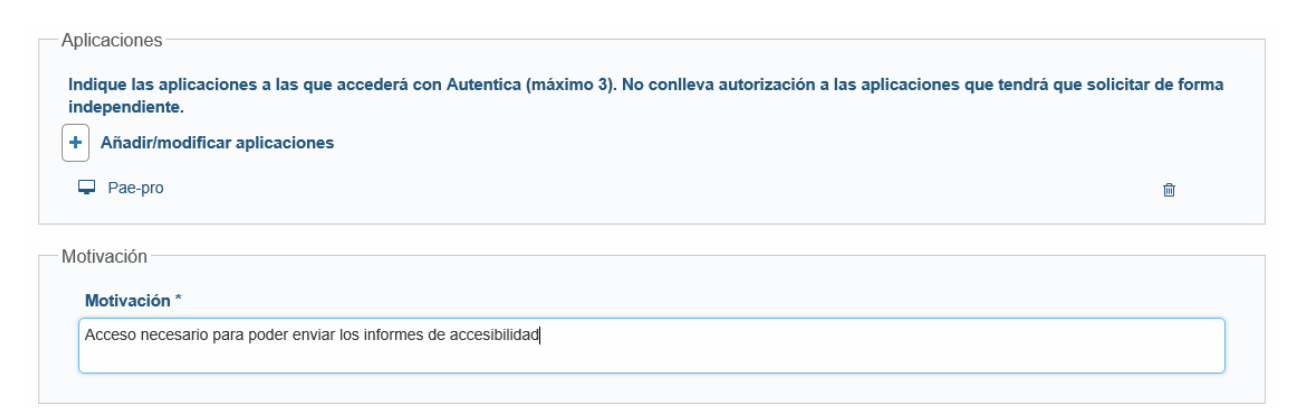

**Ilustración 34 – Apartados "Aplicaciones" y "Motivación"**

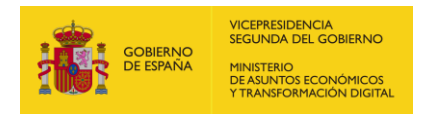

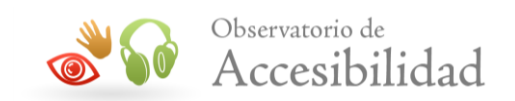

#### En el apartado de documentación asociada no hay que adjuntar nada.

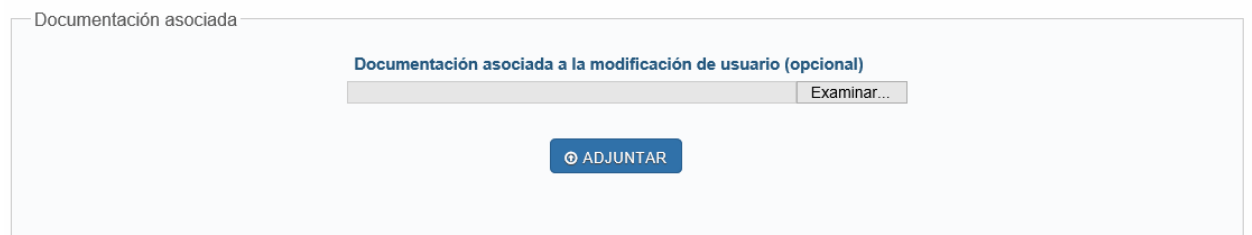

#### **Ilustración 35 – Apartado "Documentación asociada"**

**NOTA**: Si surgiera cualquier problema en este proceso de alta, pueden remitirse la incidencia a los responsables de *Autentica* a través del formulario <https://ssweb.seap.minhap.es/ayuda/consulta/Autentica>

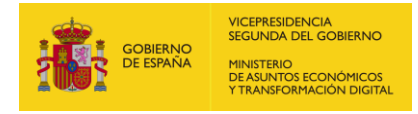

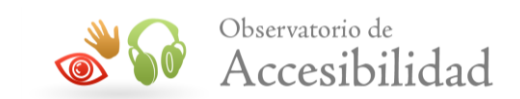

# <span id="page-20-0"></span>**5. ANEXO: ASOCIAR MÁS UNIDADES A NUESTRO USUARIO**

Si es necesario que nuestro usuario además de poder remitir informes para la unidad DIR3 que tiene asociada en su usuario de Autentica, pueda remitir informes para otra unidad DIR3, tendremos que solicitarlo.

Podemos realizar esta solicitud enviando un correo a la dirección [observ.accesibilidad@correo.gob.es](mailto:observ.accesibilidad@correo.gob.es) con asunto **"Recogida de Informes. Asociar unidad DIR3"** indicando el **DNI** del usuario que necesita tener asociada alguna unidad DIR3 (además de la que ya tiene su usuario de Autentica) y los **códigos DIR3** a asociarle.

Nota: Desde el área de descargas de la solución DIR3 de PAe ( <https://administracionelectronica.gob.es/ctt/dir3/descargas> ) puede consultarse los códigos DIR3, en el apartado *"Consulta de unidades y oficinas en DIR3"*:

Consulta de unidades y oficinas en DIR3

Listado de Unidades Orgánicas de la AGE

Listado de información básica de Unidades Orgánicas de la AGE

Listado Unidades AGE (1590 KB · XLSX) 2

Fecha de modificación: 01/10/2020

Listado de Unidades Orgánicas de CCAA

Listado de información básica de Unidades Orgánicas de las CCAA

Listado Unidades CCAA (1460 KB · XLSX) <mark>2</mark>

**Ilustración 36 – Área de descargas de la solución DIR3**